# Résoudre les principaux messages en clôture d'exercice

# <span id="page-0-0"></span>Gestion Commerciale 2022

### OBJECTIF

Cette documentation a pour but de compléter les vidéos, en vous permettant de solutionner seul, certains messages que vous pouvez rencontrer lorsque vous réalisez le changement d'exercice dans votre dossier.

C'est à votre comptable de vous indiquer les comptes, journaux et codes de TVA à utiliser dans votre dossier. Les informations comptables indiquées dans nos copies d'écran sont justes indiquées à titre d'exemple.

Pour rappel, vous devez effectuer une sauvegarde de votre dossier avant de lancer vos comptabilisations et votre changement d'exercice.

**Il vous suffit de cliquer sur le message concerné dans le sommaire ci-après pour accéder directement aux explications permettant de le solutionner.**

# **SOMMAIRE**

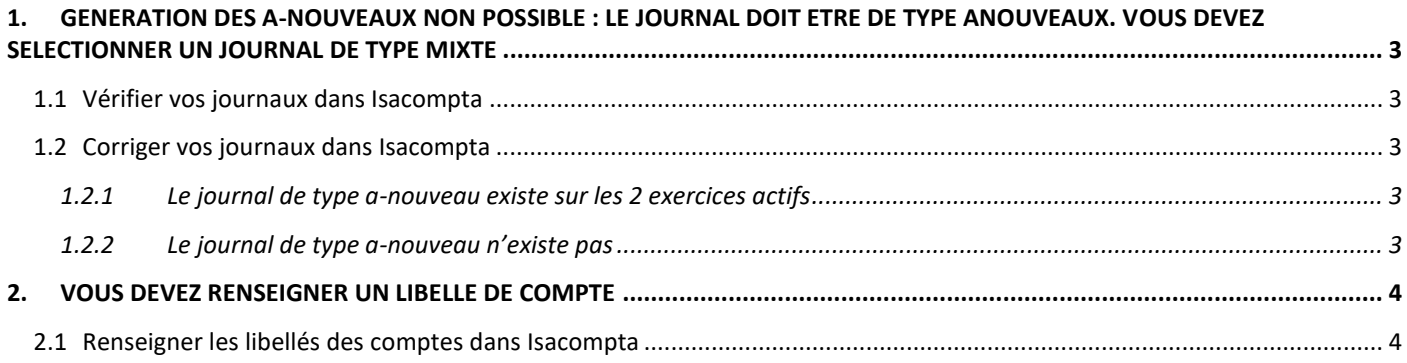

# <span id="page-2-0"></span>1. GENERATION DES A-NOUVEAUX NON POSSIBLE : LE JOURNAL DOIT ETRE DE TYPE ANOUVEAUX. VOUS DEVEZ SELECTIONNER UN JOURNAL DE TYPE MIXTE

#### <span id="page-2-1"></span>1.1 Vérifier vos journaux dans Isacompta

Ouvrir Isacompta puis le menu **Paramètres\Journaux** pour vérifier qu'il existe un journal de type anouveaux et de classe mixte.

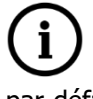

Le journal d'a-nouveaux doit exister sur les 2 exercices actifs de votre dossier. Changer votre exercice par défaut dans **Paramètres\Exercices** pour pouvoir vérifier la liste des journaux de l'autre exercice dans **Paramètres\Journaux**.

#### <span id="page-2-2"></span>1.2 Corriger vos journaux dans Isacompta

#### <span id="page-2-3"></span>**1.2.1 Le journal de type a-nouveau existe sur les 2 exercices actifs**

Veuillez contacter le support Isacompta au 03.44.06.40.10.

#### <span id="page-2-4"></span>**1.2.2 Le journal de type a-nouveau n'existe pas**

Veuillez créer le journal d'a-nouveau à partir de l'étalon présent dans votre dossier.

Dans le menu **Paramètres\Journaux**, cliquer sur **de la flèche bleue de la ligne vide qui** s'ajoute. Dans la fenêtre « Liste des journaux » qui s'ouvre, aller dans l'onglet « Etalon », choisir le journal de type a-nouveau et de classe « Mixte » dans la liste et valider en cliquant sur le bouton « OK ».

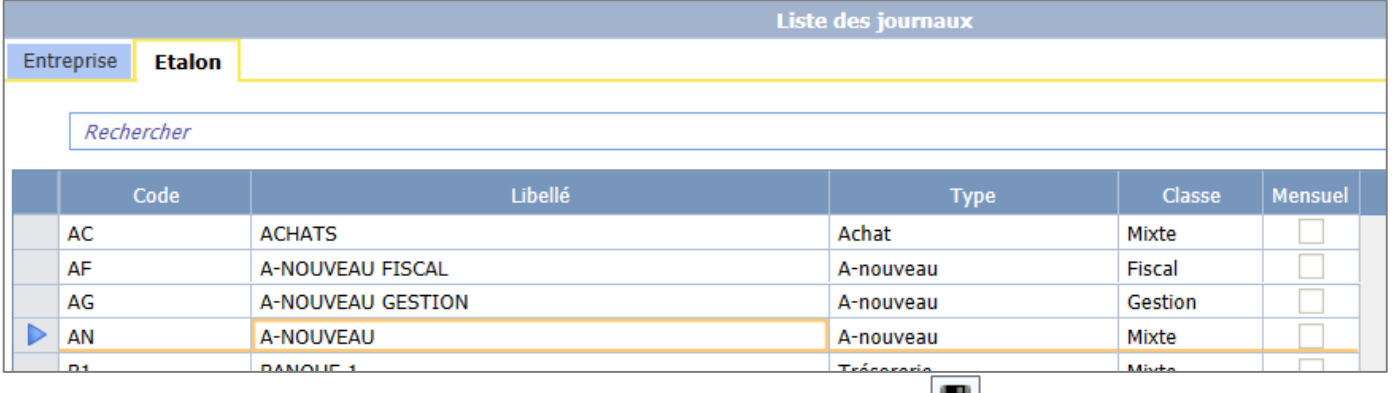

Puis enregistrer la fenêtre « Paramétrages des journaux » avec **. Ell**. Ensuite, relancer votre clôture d'exercice.

# <span id="page-3-0"></span>2. VOUS DEVEZ RENSEIGNER UN LIBELLE DE COMPTE

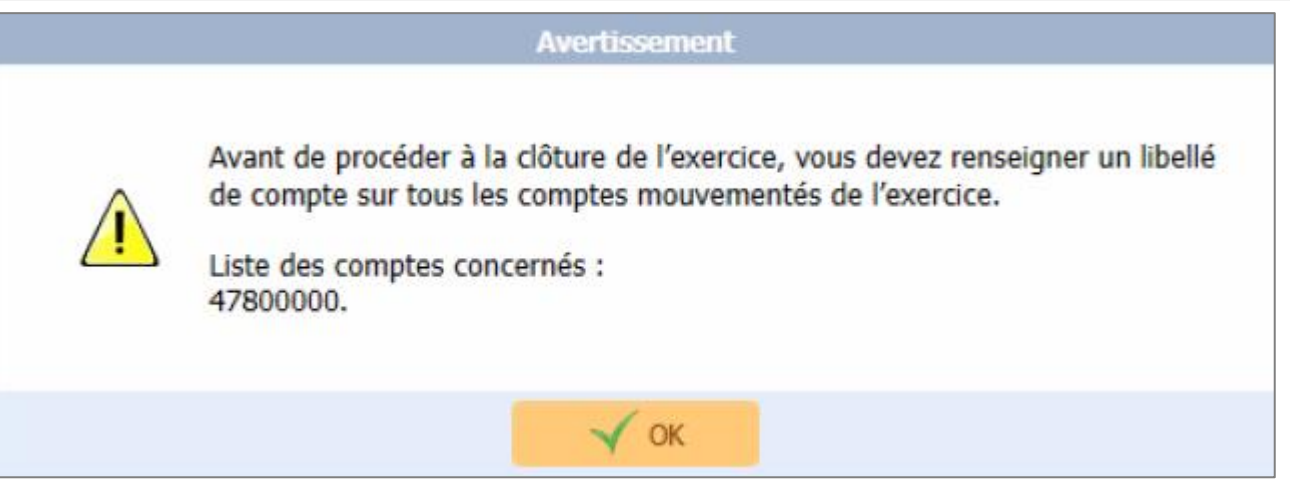

## <span id="page-3-1"></span>2.1 Renseigner les libellés des comptes dans Isacompta

Ouvrir Isacompta et aller dans le menu **Paramètres\Plan comptable - TVA** puis trier la liste de comptes en cliquant sur l'entête de colonne « Libellé compte » et renseigner les libellés manquants.

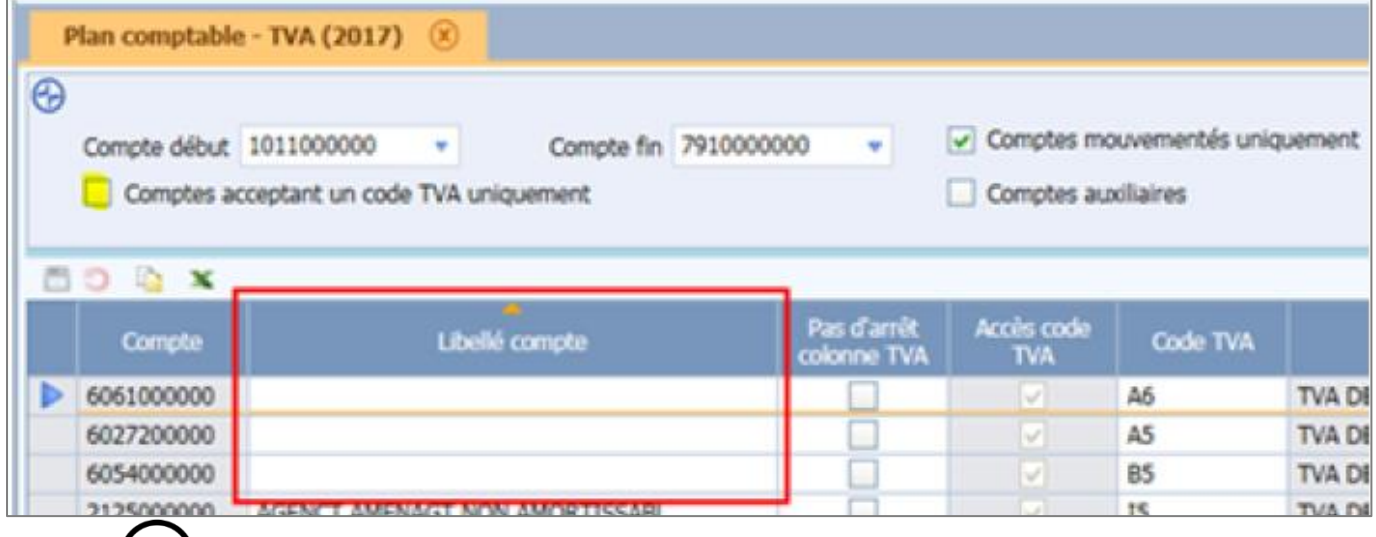

e support ne peut pas vous donner les libellés à mettre. Veuillez-vous rapprocher de votre comptable si besoin.

Cette documentation correspond à la version 13.85. Entre deux versions, des mises à jour du logiciel peuvent être opérées sans modification de la documentation. Elles sont présentées dans la documentation des nouveautés de la version sur votre espace client.